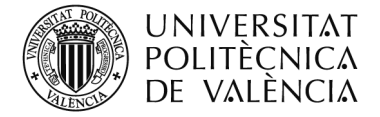

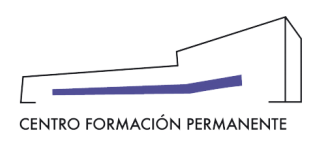

## **PASOS PARA DESCARGAR LA CERTIFICACIÓN ACADÉMICA DEL ESTUDIANTE**

Para descargar la certificación académica, debe identificarse en la página del Centro de Formación Permanente, [www.cfp.upv.es.](http://www.cfp.upv.es/)

Una vez identificado, accede en la página del portal de formación permanente, en el menú gris que aparece en la parte izquierda de la pantalla, debe acceder al apartado de "Datos personales CFP".

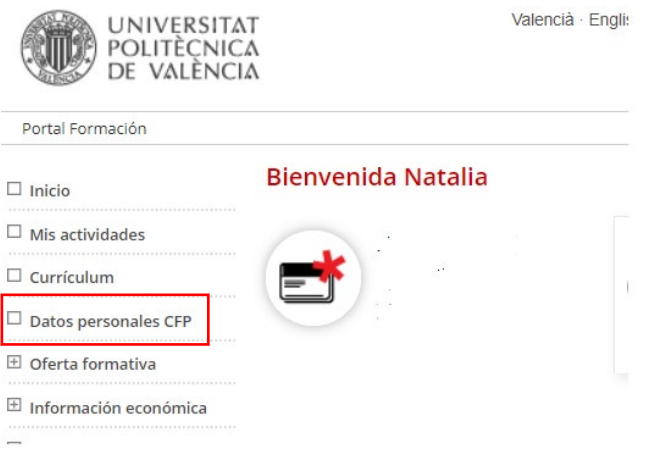

Una vez se accede a "Datos personales CFP", debe acceder a la pestaña "Gestionar documentación de mi expediente",.

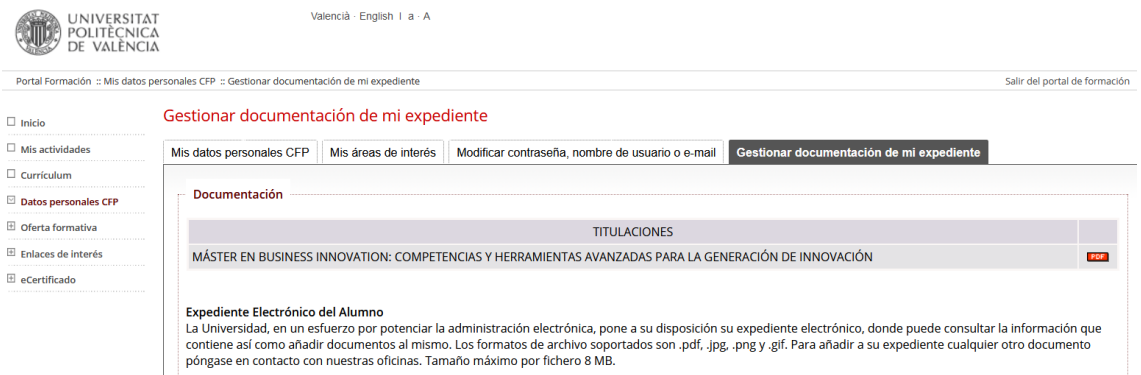

A continuación, le llevará al portal nuevo del CFP, donde deberá entrar en la pestaña "Académico" y pinchar en el enlace de la "Titulación".

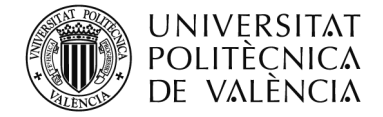

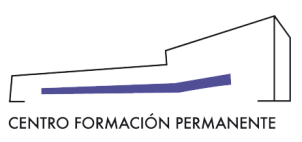

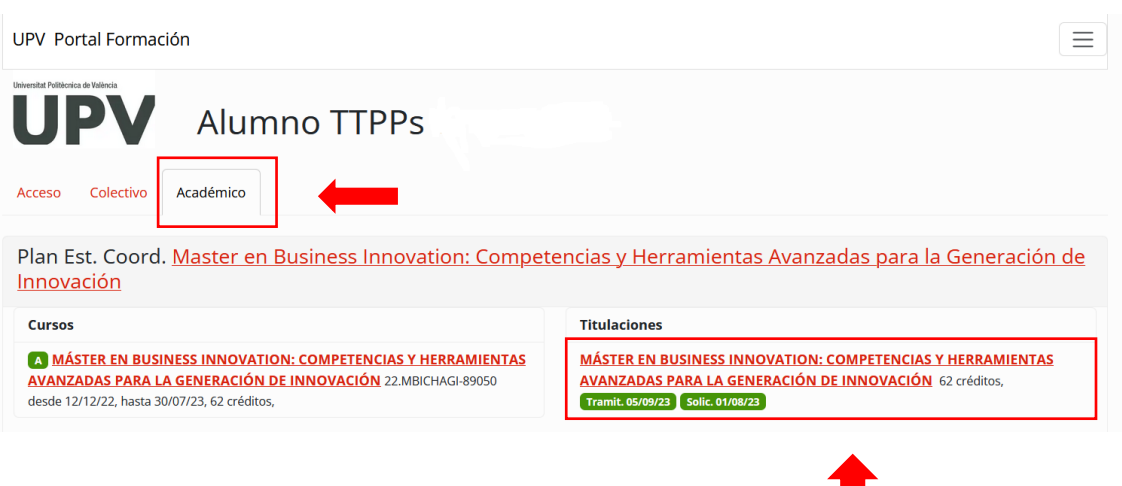

Una vez hemos seleccionado la titulación correspondiente, nos llevará a la siguiente página donde volveremos a entrar en la pestaña "Académico" y desde esa pestaña podremos descargarnos el expediente académico en PDF.

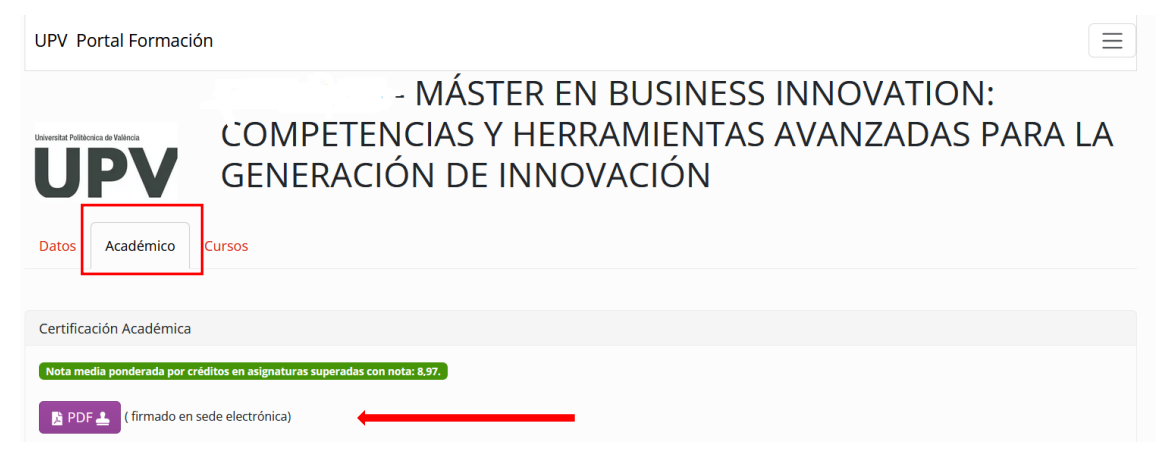